## **Obtaining a Client ID and a Secret ID from PayPal**

 In order to obtain a client ID and a secret ID from PayPal, you'll first need to navigate to [PayPal's website](https://www.paypal.com/signin?returnUri=https://developer.paypal.com/) and log in using your PayPal account information. Once you have successfully logged in, you'll be on the home page. From there, click the dropdown arrow next to your account name in the upper right portion of the screen, pictured below.

Then click on the 'Dashboard' link. This will be the name on the account.

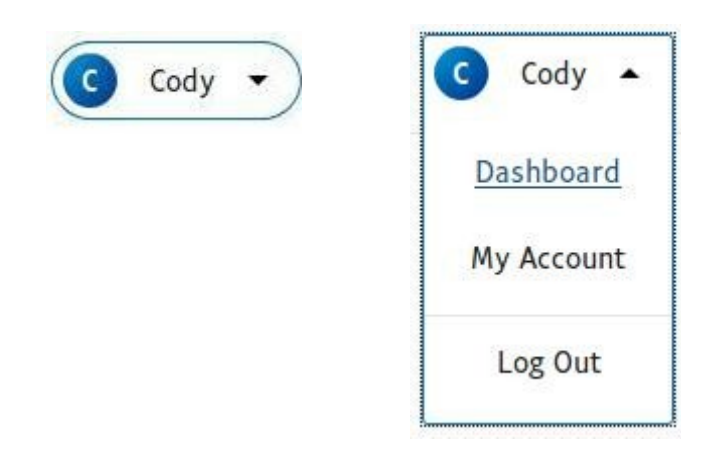

 This is PayPal's Dashboard page. From this page you should look for a link reading 'My Apps & Credentials', which should be on the upper left on the sidebar.

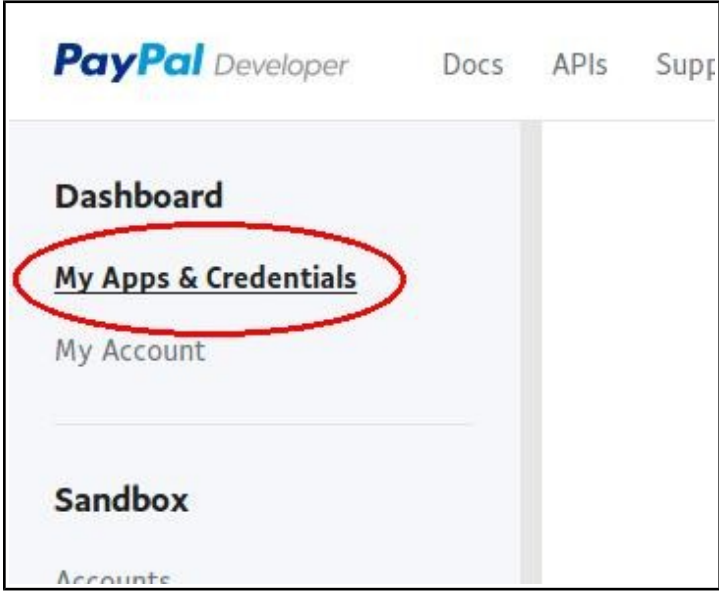

 On the 'My Apps & Credentials' page, scroll down until you find the 'REST API apps' section. Click 'Create App' and follow the instructions to create a sandbox REST API application.

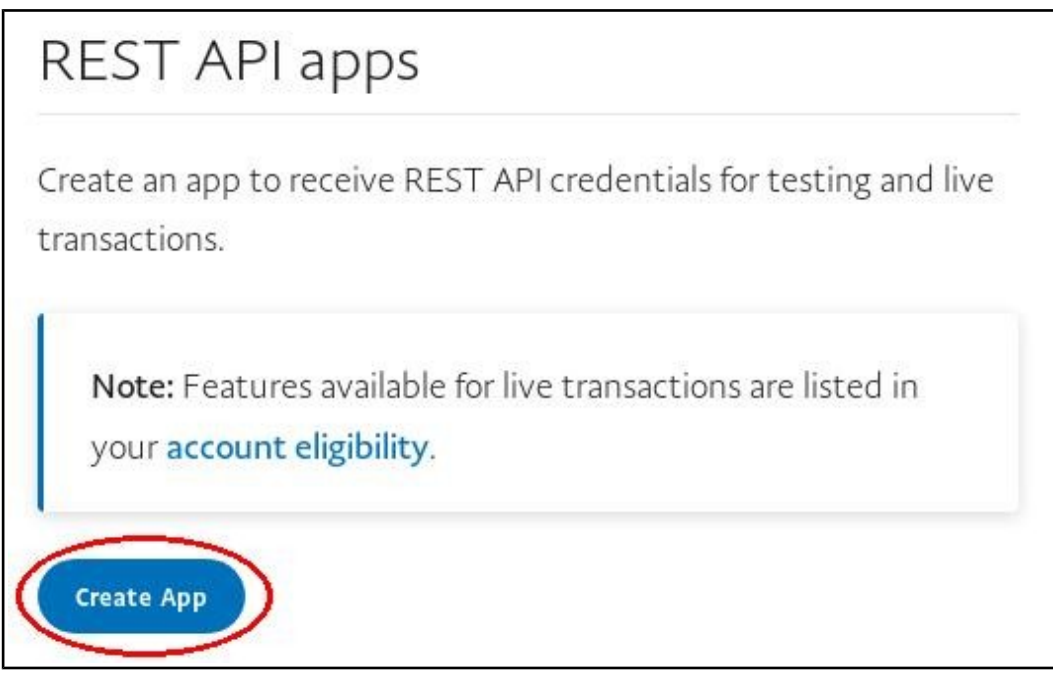

 You'll come to a page with a client ID and a secret key on it, but the application isn't in 'Live' mode yet. Click the button at the top right to change it into a live application suitable for processing real payments.

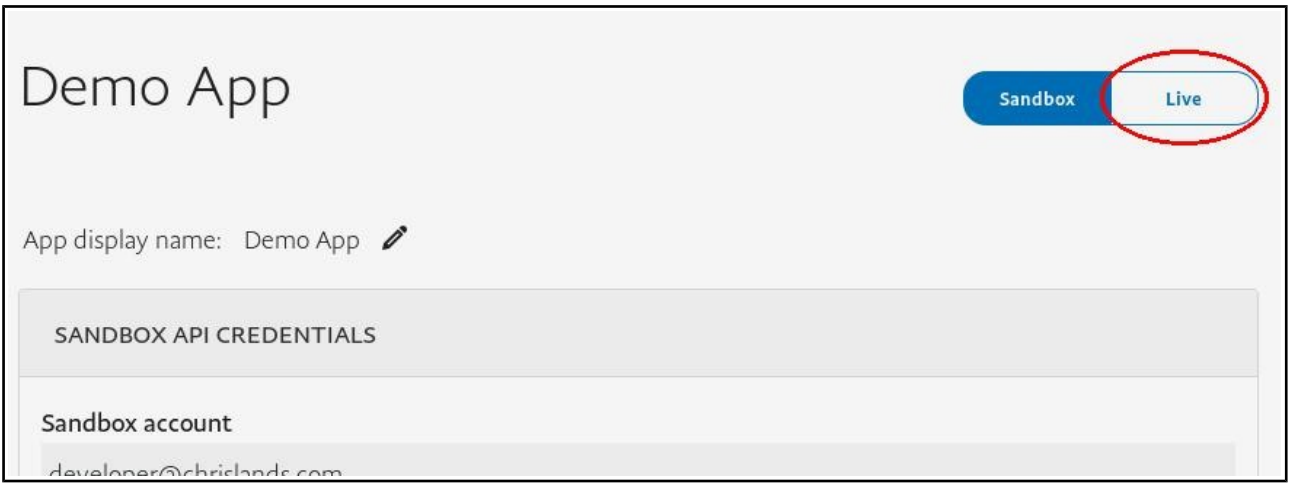

 Then, simply copy and paste the 'Client ID' and 'Secret' codes to the respective fields on ChrisLands' form.

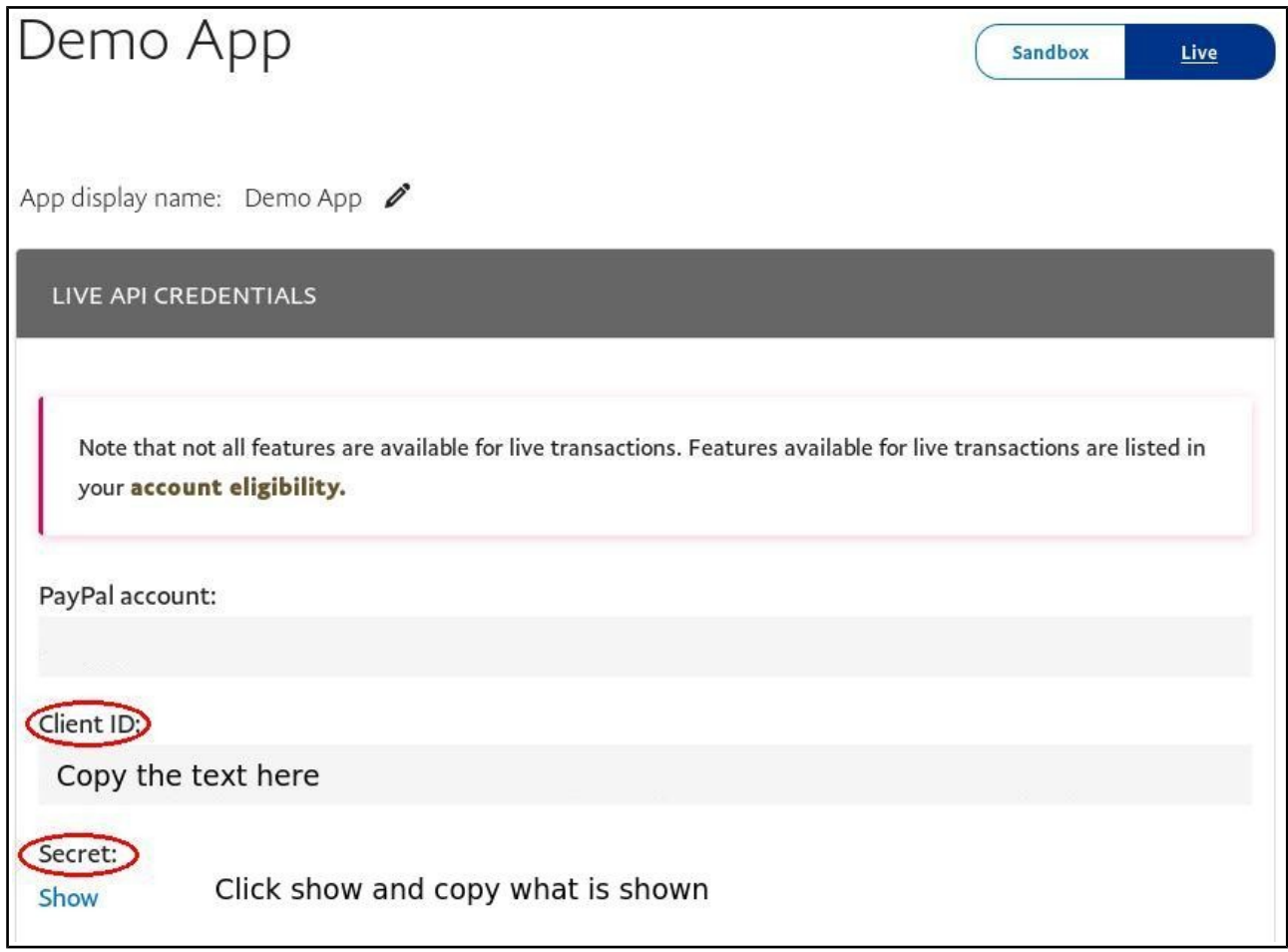